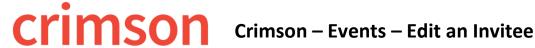

Crimson allows you to manage each Invitee of an Event. You can open an existing event via the Event Search or Event Dashboard. Once an event is opened, navigate to the Invitees' tab to view your invitees.

For information on how to add new Event Invitees, please see the guide on the **Event Import** and adding via the **People Record**.

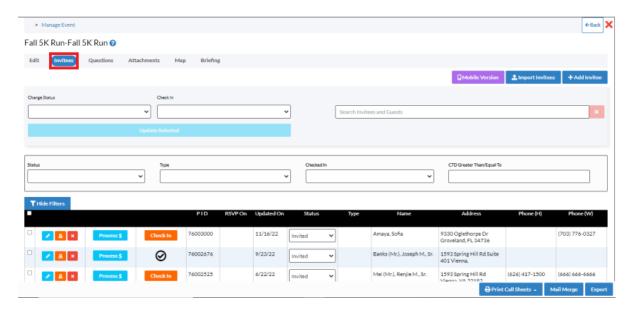

## **Edit**

There are two ways to edit an Invitee. The first is to edit directly from the Invitees' tab. From here, you can access several edit options using the icons.

- will open up the full Edit Event Participation window.
- will open up the Invitee's People Record Profile window.
- will remove the record from the Event.
- Process \$ opens up the Payment Processing window, allowing you to add ticketing information by processing a contribution or saving a Pledge.
- Check In can be used to check in the Invitee on the day of the event.

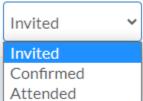

allows you to adjust the **Event Status** for the Invitee. Manage the statuses in People Settings.

To access all edit options, including those above, click next to any Invitee's record. This will open a new window, **Edit Event Participation**, the second option for editing an Invitee from the **Event Module**.

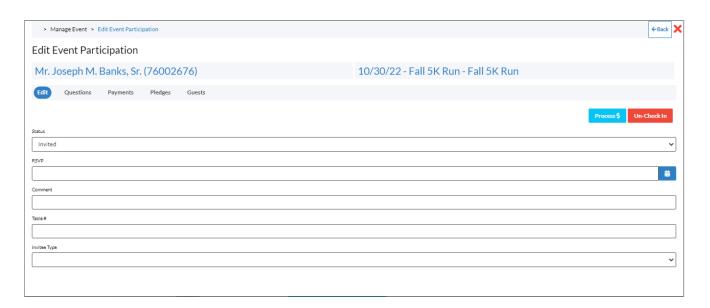

- Click the button to process a credit card for the Invitee now or create a pledge for the Invitee for this event. For more information on **Payment Processing**, please see the guide.
  - Click the Check in button to mark the Invitee as checked in to the event.
- To update an Invitee's Status, open the drop-down list and select the new status from the available
  options. From this tab, you can also change the optional Invitee fields for RSVP date, Comments,

**Table #**, and **Invitee Type**. Click save to update the Invitee.

Note: You can manage the **Event status** and the **Invitee Type** options from **People Settings Questions** 

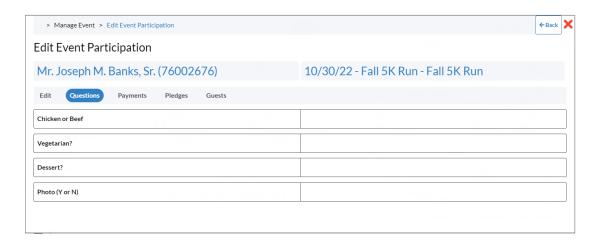

You can edit the Invitee's answers to each question assigned to your Event from this tab. Click on the blank space to the right of any question to open the field to type in your answer. To save, click

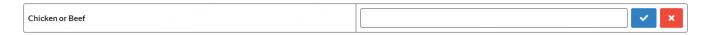

## **Payments**

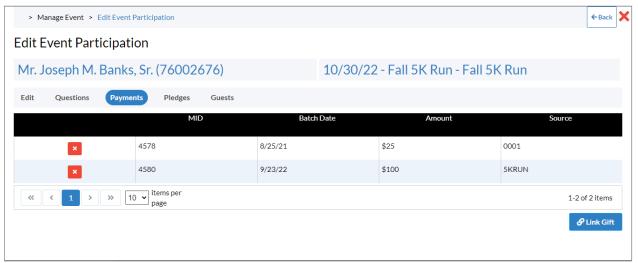

This tab lets you view existing payments connected to this Event for the Invitee and add new ones.

• To **Link a Gift**, click the button. This brings up a list of the Invitee's gifts. To link a gift, click

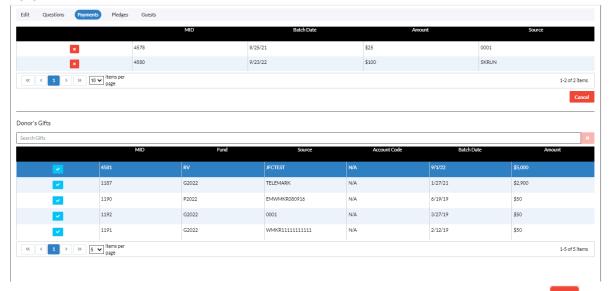

You can also **Unlink** a payment. To do so, go to the payment you wish to unlink and click

## Guests

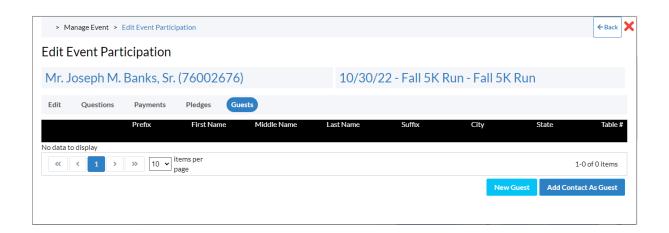

• To add a **New Guest**, click the button, fill out the necessary information in the **Add**Guest window and click either

Save + Add Record, prompting you to create a new **People**Record, or Save , which will just add the information as a Guest.

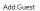

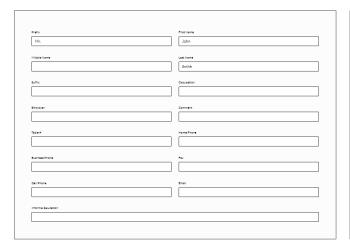

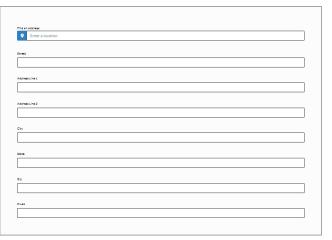

• If the Invitee has Contacts linked to its People Profile, you can **Add Contact as Guest** by clicking the Add Contact As Guest button and selecting the Contact from the list using the .

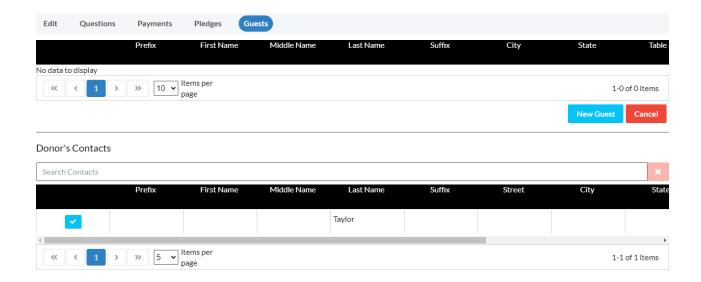